# $M$  $P$  $I$  $L$  Pocket PC A636N/A632N

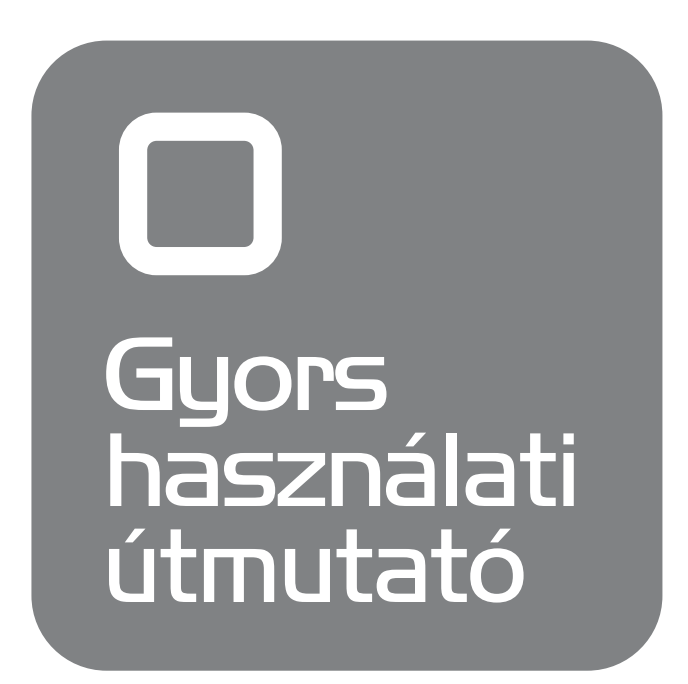

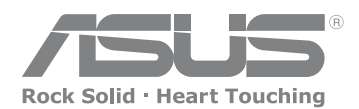

**15G06A2381J0**

### **Ismerkedés a MyPal készülékkel**

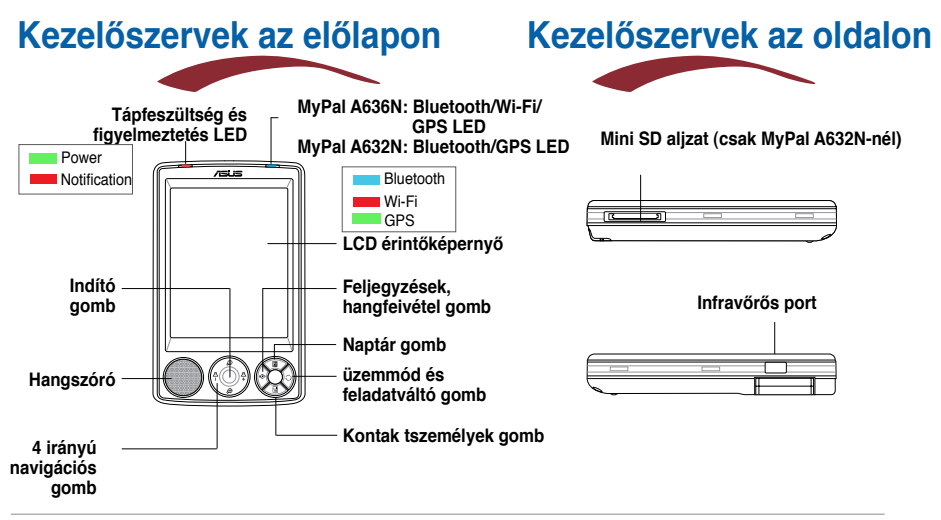

**Megjegyzés** Ha valamilyen okból a készüléket a vásárláskori eredeti, kezdeti állapotába szeretné visszaállítani ("clean-reset"), akkor egyszerre nyomja meg a mutatópálca hegyével a Reset gombot, az üzemmód váltó (Mode Switcher) gombot, és a hangszóró gombot. Egy figyelmeztető üzenet fog megjelenni. A visszaállításhoz nyomja meg a  $\Phi$  gombot.

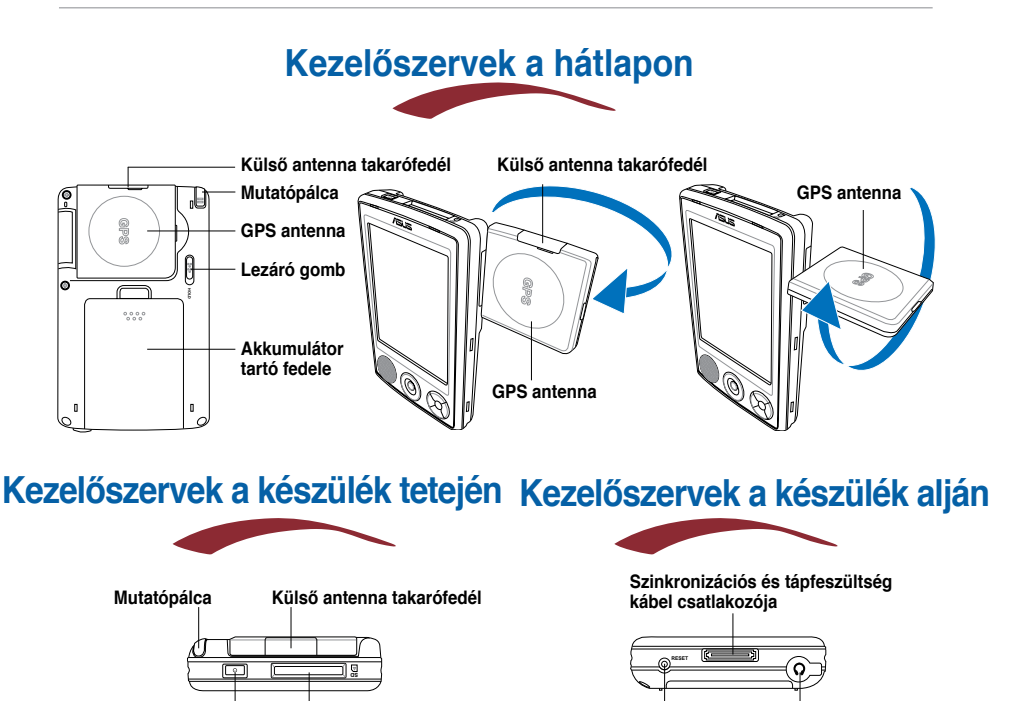

**SD kártya aljzat Bekapcsoló gomb Reset gomb Fülhallgató csatlakozó (SD/SDIO/MMC)**

# **A MyPal készülék beüzemelése**

**Megjegyzés** Mielőtt a tápadapter segítségével áram alá helyezi a készüléket, helyezze be az akkumulátort. Bővebben lásd az "Akkumulátor behelyezése és eltávolítása" fejezetet a "Felhasználói kézikönyv"-ben.

**A tápadapter csatlakoztatása, és az akkumulátor töltése**

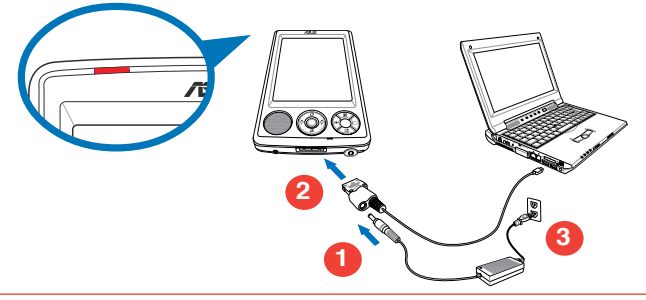

**Megjegyzés** Az akkumulátor töltését jelző LED vörös fénnyel világít, miközben az akkumulátor töltődik, illetve zöld fénnyel kezd világítani, ha az akkumulátor teljesen feltöltődött.

#### **A GPS autós készlet használata**

**A GPS készlet tartalmaz egy autóba szerelhető tartót, illetve egy hozzá csatlakozó hajlítható nyakat. Az autó szivargyújtó aljzatán keresztül biztosíthatja a készülék tápellátását a mellékelt autós töltőkábel segítségével.**

- **1. A hajlítható nyakat rögzítse az autó szélvédőjéhez.**
- **2. Óvatosan csúsztassa a készüléket a hajlítható nyak végén levő tartóba.**
- **3. Az autós töltőkábel egyik végét kösse a tartó alsó szélén elhelyezkedő tápcsatlakozóhoz**
- **4. A töltőkábel másik végét dugja be a szivargyújtó aljzatba.**

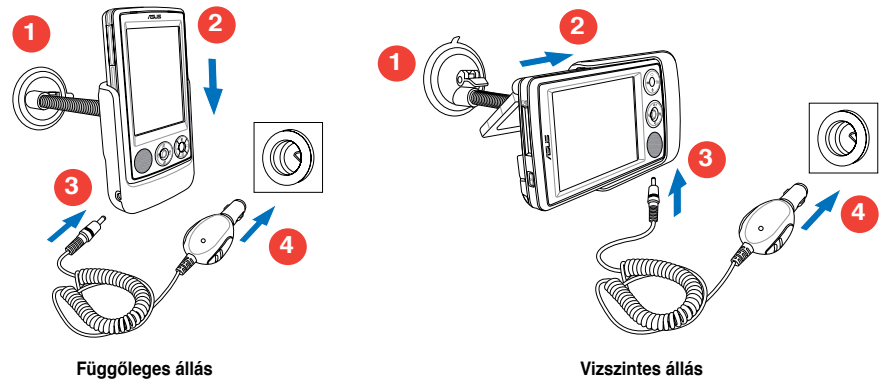

**Megjegyzés** A készüléket óvatosan csúsztassa a tartóba, hogy elkerülje a 26 tűs érintkezősor sérülését, mely könnyen a készülék meghibásodását eredményezheti.

# **A MyPal készülék szinkronizálása**

**A Microsoft ActiveSync programot a mellékelt CD-ről telepítheti az asztali számítógépére illetvenotebookjára. A MyPal készüléken már rajta van az ActiveSync program.**

**Megjegyzés** Amíg az ActiveSync programot fel nem telepítette a számítógépére, addig ne csatlakoztassa hozzá a MyPal készüléket.

#### **Csatlakozás a számítógéphez**

**Ha a MyPal A636/A632 a számítógépe USB portjához csatlakozik, akkor egyszerre képes az USB porton keresztül tölteni a MyPal akkumulátorát, illetve szinkronizálni a két gép közt az adatokat.**

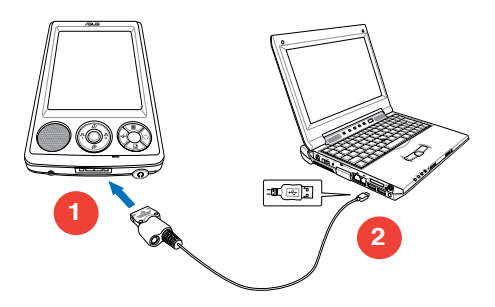

#### **Szinkronizáció a számítógéppel**

**Ha létrejött a kapcsolat, a MyPal készülék automatikusan szinkronizálja magát a számítógéppel.**

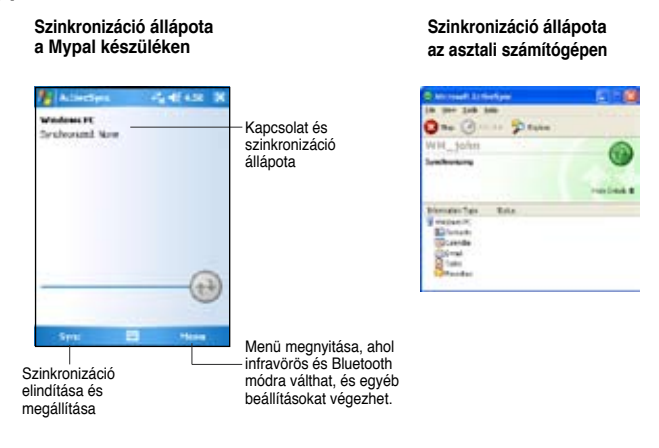

### **Windows Mobile 5.0 használata**

**A MyPal készülék a Microsoft Windows Mobile 5.0 Pocket PC Edition operációs rendszert használja. Ez tartalmazza többek közt az alábbi alkalmazásokat: Outlook levelező program, PowerPoint Mobile bemutató készítő program, Word Mobile szövegszerkesztő, Excel Mobile táblázatkezelő, Pocket MSN azonnali üzenetküldő program, Internet Explorer böngésző program.** 

### **Mai nap (Today) képernyő**

**A Mai nap (Today) képernyő jelenik meg a készülék bekapcsolását követően. Ezen a képernyőn összefoglalva láthatja a legfontosabb napi információkat. Bármely felsorolt tételre a mutatópálca hegyével bökve megtekintheti a tételhez kapcsolódó további részleteket.**

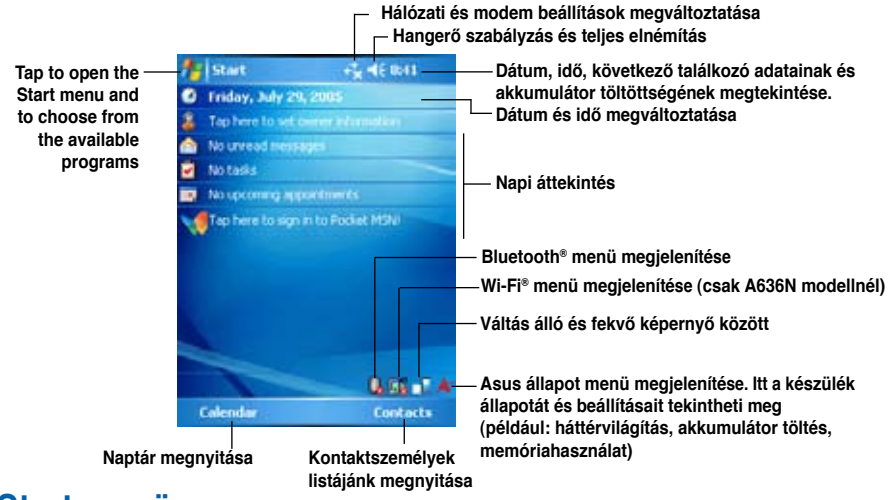

#### **Start menü**

**A Start menüből programokat indíthat, beállításokat változtathat meg, illetve a Súgótól segítséget kérhet. A Start menüt a képernyő tetején levő " " ikonra bökve nyithatja meg.**

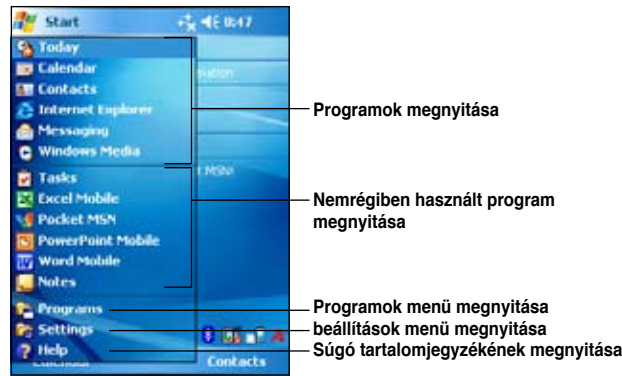

### **Adatbevitel**

#### **Az alábbi módszerek valamelyikével vihet fel adatokat a készülékre:**

- • **Gépelés:** Koppintson a mutatópálcával a képernyő aljára, a billentyűzetet ábrázoló ikonra, majd a megjelenő billentyűzetet használva írja be a kívánt szót.
- **Kézírás:** Válassza a Menu > Draw (Raizolás) menüpontot, majd a stylus hegyével (kézírással) vigye be a kívánt szöveget. Végül válassza ki a beírt szöveget, és a **Menu > Tools > Recognize** (Felismerés) menüpont segítségével ismertesse fel a kézírást a készülékkel.
- **Rajzolás:** Válassza a Menu > Draw (Rajzolás) menüpontot, majd rajzoljon tetszőleges ábrát a képernyőre.
- **Hangfelvétel:** Válassza a Menu > View Recording Toolbar (Hangfelvételi eszközsáv megjelenítése) menüpontot, majd kattintson a felvétel gombra az eszközök közt.

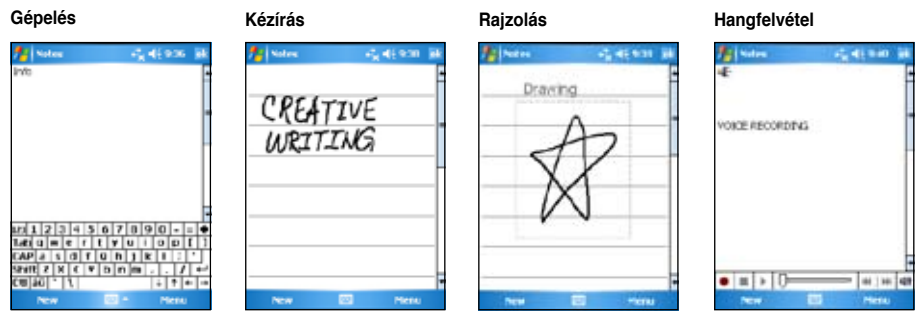

# **További információk**

**Az ASUS MyPal A636N/A632N készülékek használatával kapcsolatban a következő helyekről szerezhet be további információkat:**

**Működtetés:** MyPal A636N/A632N felhasználói kézikönyv.

**Online Súgó:** Windows Mobile 5.0 Súgó (a készülékre telepítve mindig kéznél van)

ActiveSync Súgó (az asztali számítógépre kerül fel telepítéskor)

#### **Weboldalak és telefonos terméktámogatás:**

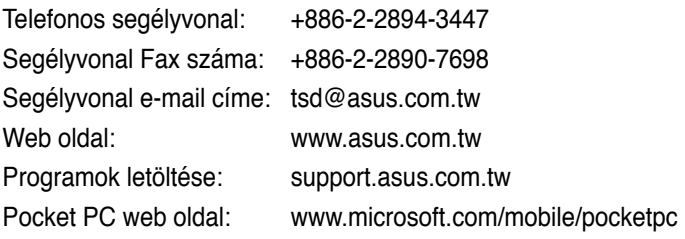